## Procedure for first time connecting the MUx system for new students, ID 63

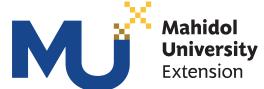

(for students with no MOOC account)

- 1. Fill in the information of student ID and MU e-mail (Name. first3letters of your surname @ student.mahidol.ac.th) in the form link: http://gg.gg/formlink63 and wait for 1 day for activation.
- 2. After the activation sign in link: https://mux.mahidol.ac.th/login As shown in the picture below.

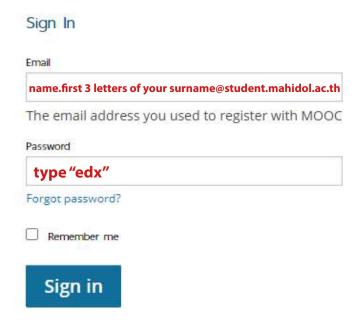

3. After signed in, click the top right icon to verify the validity of your student ID.

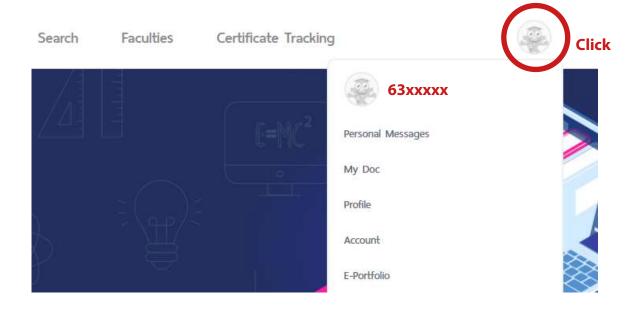

4. Copy URL: https://mux.mahidol.ac.th/auth/login/azuread-oauth2/?auth\_entry=account\_settings&next=%2Faccount%2Fsettings
Notice \* Don't miss any letter from this URL

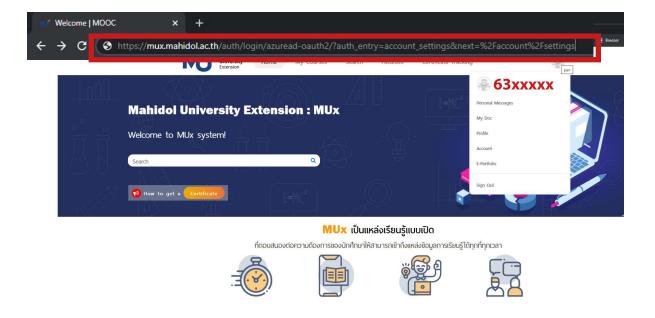

5. After that, fill in username and password (same as the MU Wifi login, then click **Sign In**)

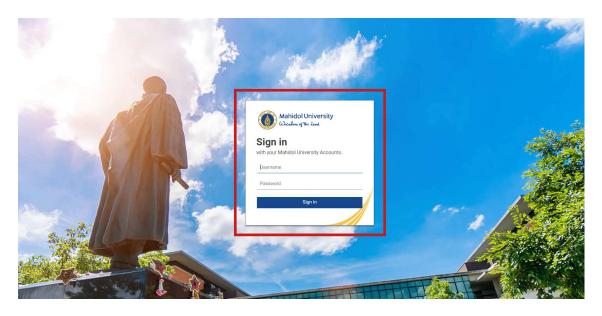

After completing the first time sign in process, student will be able to join online lesson via **MU Login** button.

บุคลากรและนักศึกษา มหาวิทยาลัยมหิดล ให้ลงชื่อเข้าใช้ด้วย MU Login

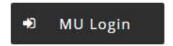

For more information: http://m.me/mux.mahidol